## Installer et utiliser Postcard Creator

1. Cherchez

l'application sur Google Play et installez-la.

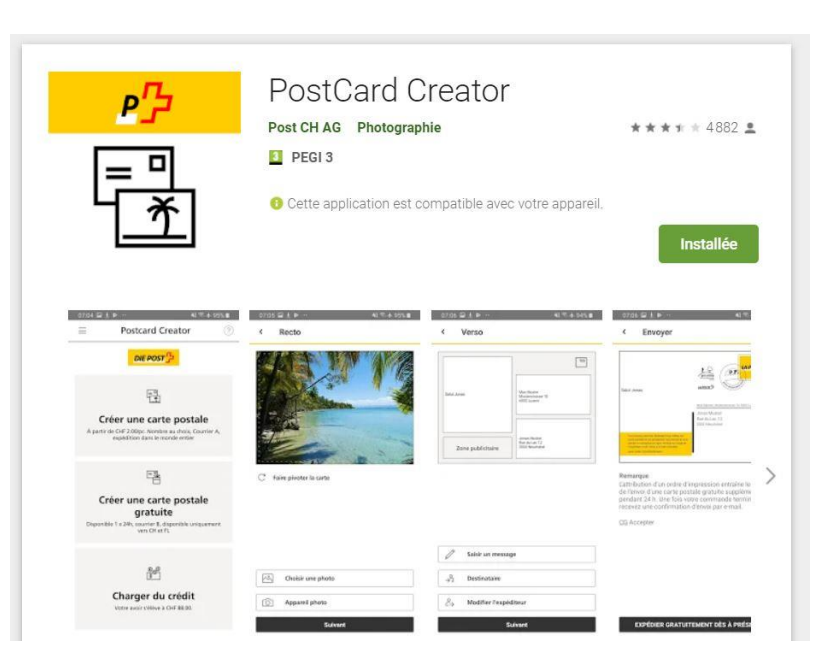

2. Ouvrez l'application et choisissez la deuxième option « créer une carte postale gratuite ».

Lors de la première utilisation, vous devrez écrire votre adresse. Puis, cela se fera automatiquement par la suite.

LA POSTE $\frac{n}{L}$ 

閛 Créer une carte postale À partir de /pc., Courrier A, impression express et<br>expédition dans le monde entier  $E_{\rm A}$ Créer une carte postale gratuite Disponible 1x par 24h, courrier B, disponible<br>uniquement vers CH et FL  $\frac{1}{2}$ Charger du crédit Votre avoir s'élève à CHF 0.00.

3. Prenez une photo ou choisissez une image pour votre carte. Pivotez  $C$  la carte si nécessaire. Cliquez sur suivant.

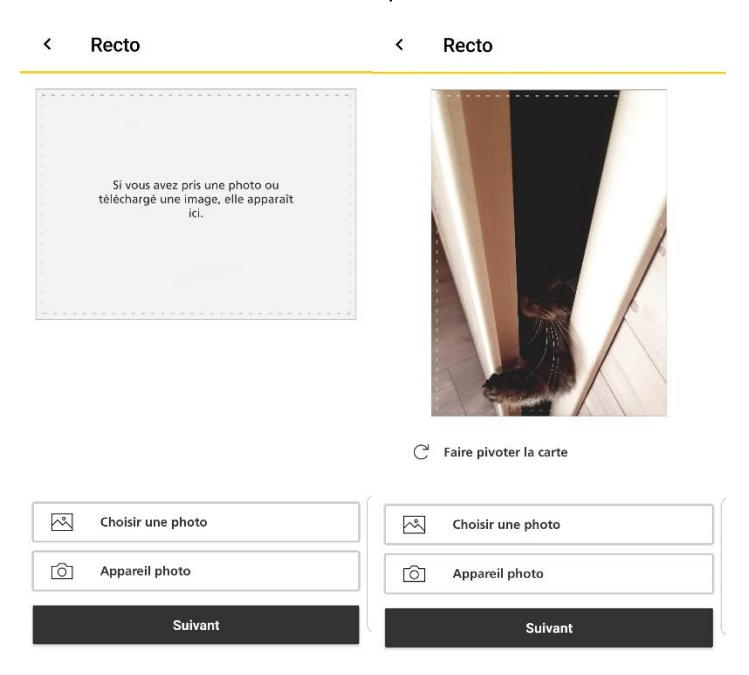

4. Cliquez sur saisir un message et écrivez votre texte (14 lignes max).

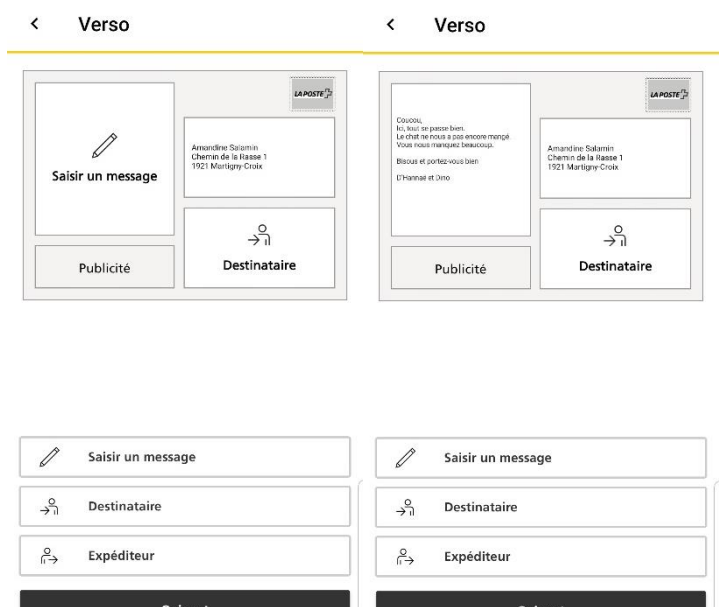

5. Cliquez sur destinataire et notez son adresse. Cliquez sur suivant.

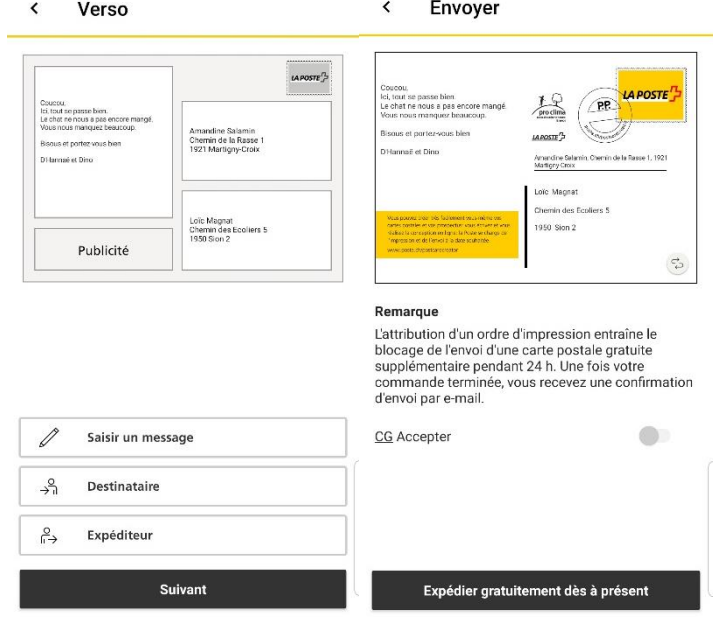

6. Cliquez sur ce symbole & pour contrôler l'avant et l'arrière de la carte. Acceptez les conditions générales d'utilisation (CG)

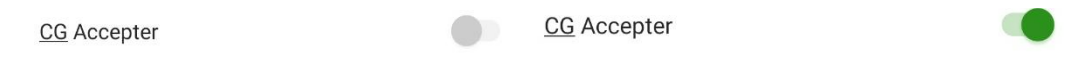

7. Cliquez sur expédier gratuitement dès à présent.

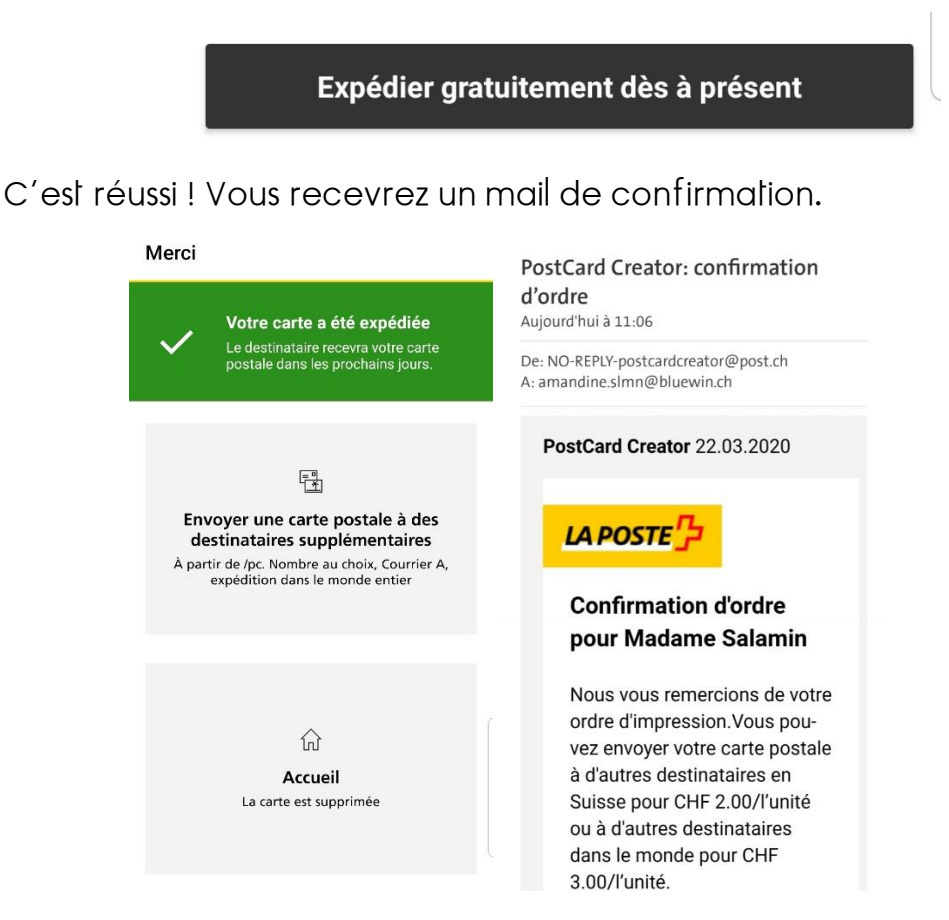

8. Vous pouvez soit retourner à l'accueil, soit quitter l'application. Il faut attendre 24 heures avant de renvoyer une carte gratuite. Autrement, vous aurez le message suivant qui apparaitra au moment de l'envoie.

## **Remarque**

L'attribution d'un ordre d'impression entraîne le blocage de l'envoi d'une carte postale gratuite supplémentaire pendant 24 h. Une fois votre commande terminée, vous recevez une confirmation d'envoi par e-mail.

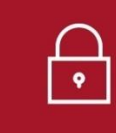

La prochaine carte gratuite sera disponible le 23.03.2020 à 11:06

## Je vous souhaite d'avoir de merveilleux échanges épistolaires'

\*Correspondance, échange qu'entretiennent deux ou plusieurs personnes par écrit.